# Adhésions 2017-2018 Procédure de renouvellement sur l'Intranet

Pour renouveler votre adhésion :

Rendez-vous sur le site de l'ACI : www. acifrance.com puis, en haut à droite de l'écran, cliquez sur **Intranet**

Saisissez votre identifiant **(votre numéro d'adhérent)** et votre mot de passe (en respectant les majuscules et les minuscules), cliquez sur « **se connecter** ». Si vous avez perdu votre mot de passe vous pouvez le récupérer en cliquant sur « **j'ai oublié mon mot de passe** »

**Identification** \* Identifiant \* Mot de passe Se connecter J'ai oublié mon mot de passe...

2 cas se présentent :

**A. Vous renouvelez l'adhésion et l'abonnement des 2 membres d'un couple et vous souhaitez régler les 2 ensemble** 

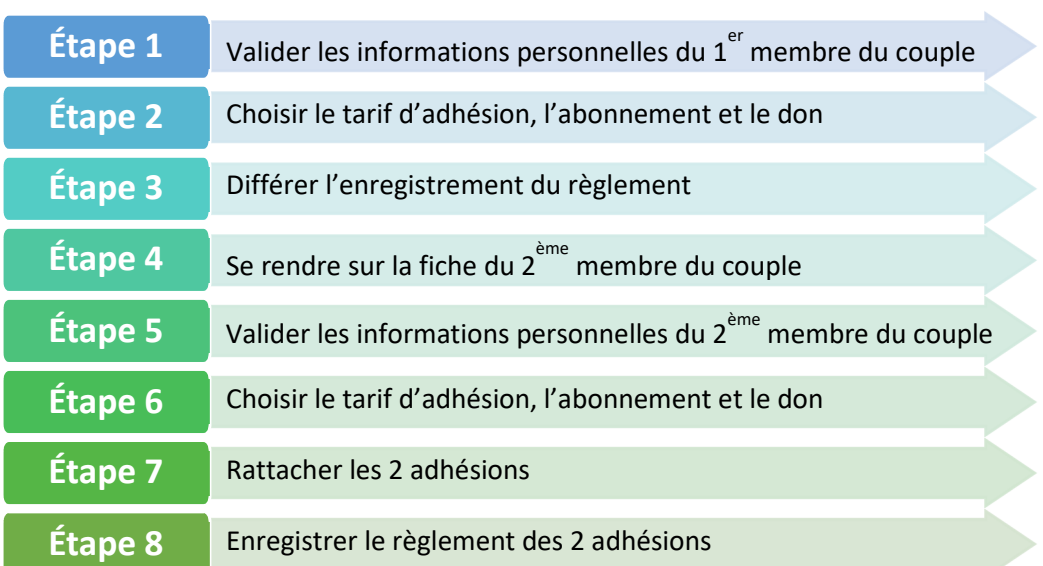

## **B. Vous renouvelez l'adhésion et l'abonnement d'une personne seule**

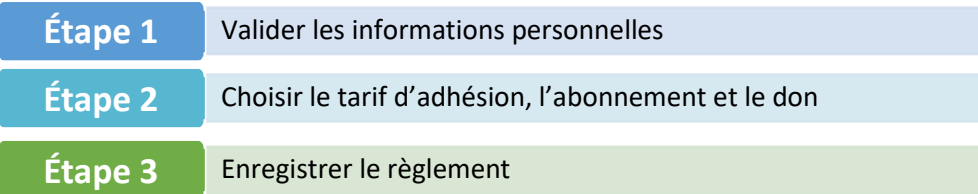

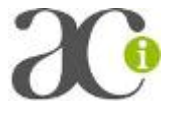

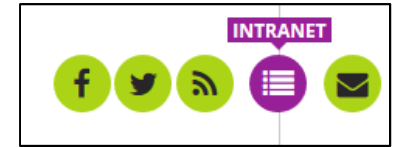

### **Vous renouvelez l'adhésion et l'abonnement des 2 membres d'un couple et vous souhaitez régler les 2 ensemble**

**Étape 1**

### **Valider les informations personnelles du 1er membre du couple**

Sur la page d'accueil de l'Intranet, dans l'alerte rouge au centre de l'écran, cliquez sur le lien

**Bienvenue sur l'Intranet! Alertes** Vous devez renouveler votre adhésion, cliquez ici. Accueil Adhésions  $\blacksquare$  Compt **Activités Mme Actions**  $\blacktriangleright$  Renouveler Personne Histori Générer la fiche info adhérent Modifier la fiche de l'adhérent

Si l'alerte a disparu : sous votre nom à gauche, cliquez sur « ma fiche personnelle », puis dans le menu action à gauche, cliquez sur « renouveler » (ou « valider l'inscription »)

**Vérifiez et complétez l'ensemble des** 

**informations de la fiche** (téléphone, mail et date de naissance). Renseignez les **informations complémentaires** : si vous ne souhaitez pas apparaitre sur des photos dans la revue de l'ACI ou dans les lettres infos de votre territoire, décochez la case « droit à l'image »

**Cliquez ensuite valider. Le système confirme que vous êtes bien inscrit et ouvre la page des tarifs.**

#### **Choisir le tarif d'adhésion pour le 1er membre du couple Étape 2**

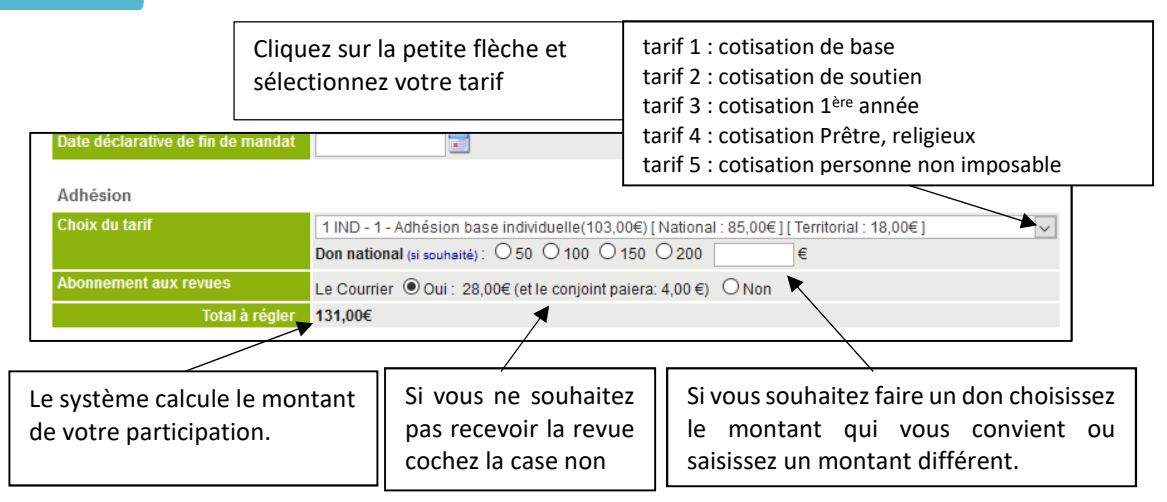

Si vous choisissez le tarif 5 - Cotisation « personne non imposable », vous devez certifier sur l'honneur que vous avez reçu un certificat de non-imposition en cochant la case.

### **Différer l'enregistrement du règlement Étape 3**

Si vous souhaitez régler les 2 adhésions ensemble, **vous ne devez pas, à cette étape, enregistrer le règlement**. Vous devez différer l'enregistrement du règlement.

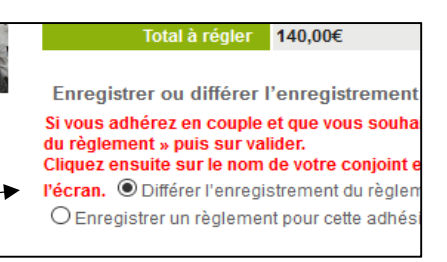

Cochez la case : *« différer l'enregistrement du* 

*règlement.* » puis cliquez sur **valider** (sans rien remplir)

Le système indique en vert que l'adhésion est enregistrée. Il vous redonne vos identifiants de connexion. Cliquez sur **continuer**, pour procéder au renouvellement du 2<sup>ème</sup> membre du couple.

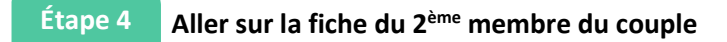

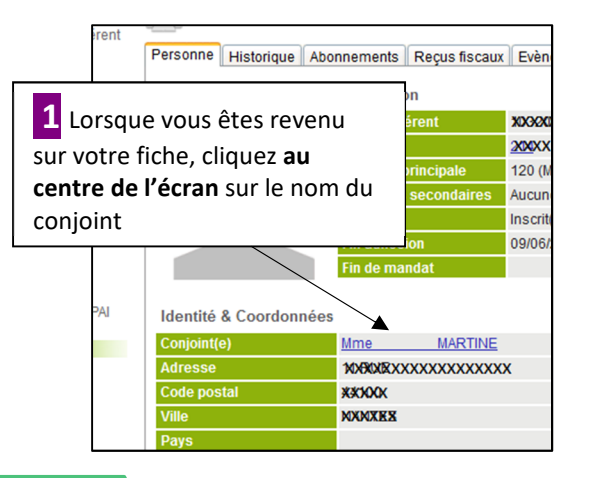

 **2** Le système affiche sa fiche personnelle. Cliquez, à gauche, dans le menu action sur « renouveler » (ou valider l'inscription, ou inscrire un adhérent).

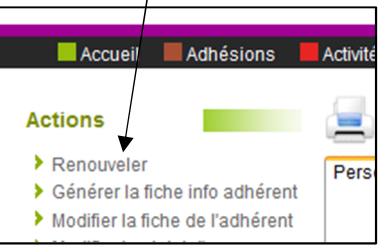

**Étape 5**

 **Valider les informations personnelles du 2ème membre du couple**  Mettez à jour ses informations et cliquez sur « valider ».

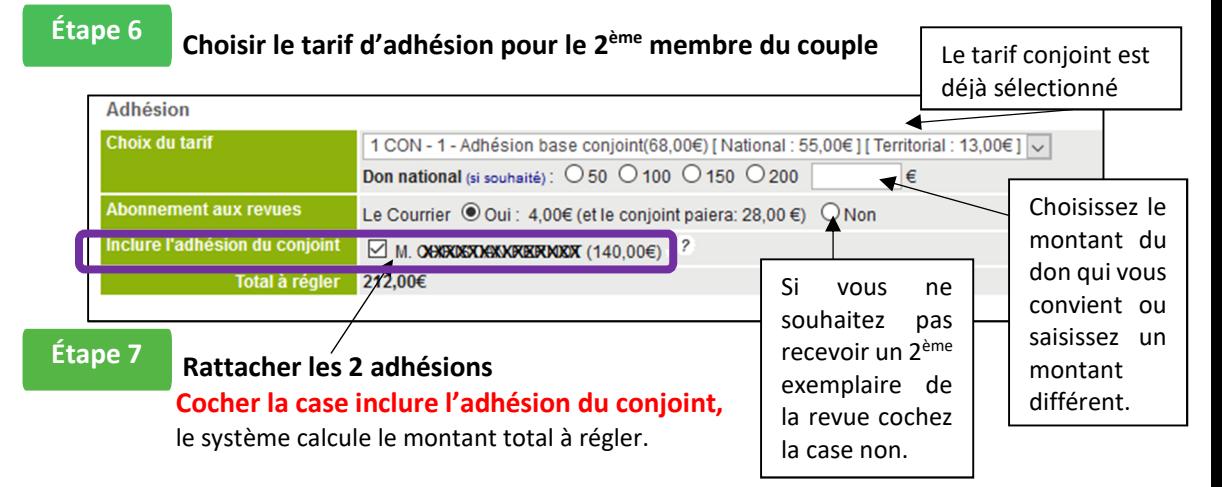

### **Enregistrer le règlement des 2 adhésions**

Vous pouvez payer :

- **Par carte bancaire :** remplissez le montant, choisissez le payeur et validez. Le système vous emmène sur le module bancaire sur lequel vous aurez à rentrer vos informations.
- **Par chèque en une ou trois fois**, vous enregistrez votre ou vos chèques, vous cliquez sur validez et vous envoyez votre règlement à l'ACI, 3bis rue François Ponsard, 75116 Paris en indiquant au dos votre numéro d'adhérent. A réception de votre règlement nous validerons votre adhésion.
- **Par prélèvement (en 1 fois, 2 fois ou mensuellement)**, renseignez avec précision les éléments de votre relevé bancaire sans omettre les zéros devant votre numéro de compte. Cliquez ensuite sur « valider ».

**Attention, dans tous les cas, le payeur est celui qui recevra le reçu fiscal. (Si vous payez pour quelqu'un d'autre, n'oubliez pas de changer le nom du payeur** 

Le système indique en vert que votre adhésion est enregistrée. **Votre adhésion est terminée.** 

### **Vous renouvelez l'adhésion et l'abonnement d'une personne seule**

Procédez comme pour le renouvellement du 1<sup>er</sup> membre d'un couple en parcourant les étapes 1, 2 et 8.

- Valider les informations personnelles
- Choisir le tarif d'adhésion, l'abonnement et le don
- Régler l'adhésion

*En cas de besoin vous pouvez contacter le siège de l'ACI par mail adhesions@acifrance.com par téléphone : 01 45 24 43 65*